# 數位機肯教學檔

# 带用部分功能介紹

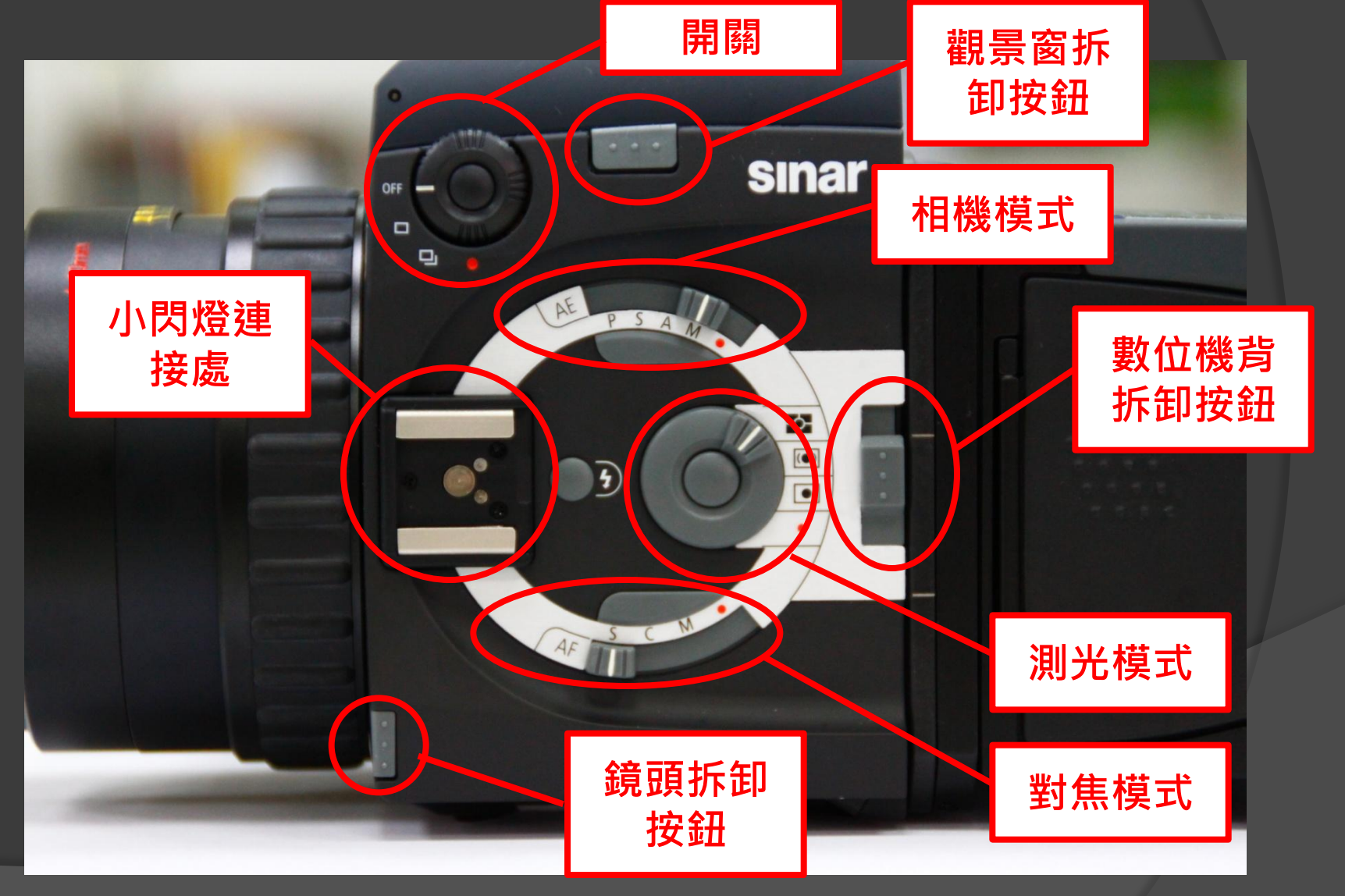

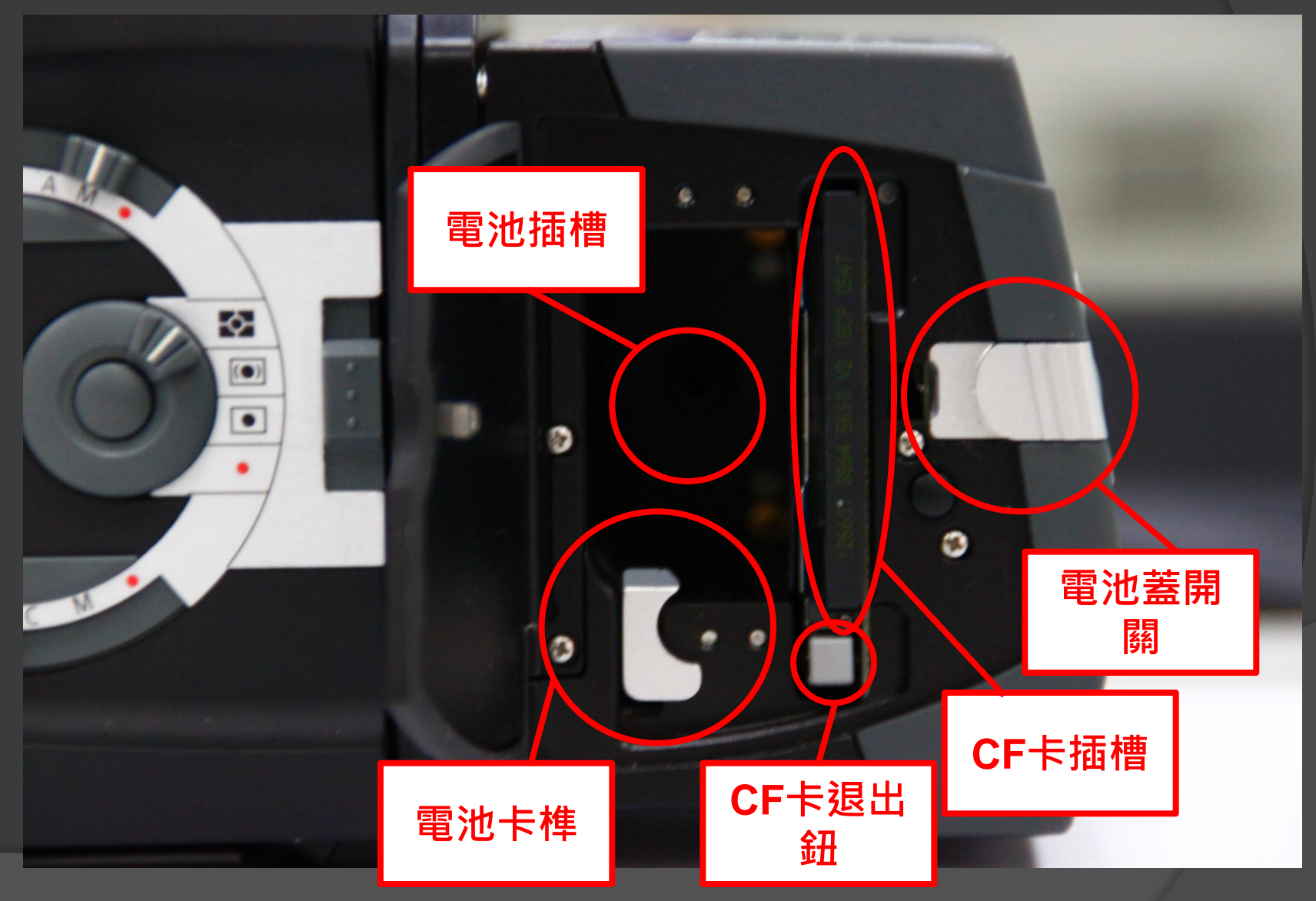

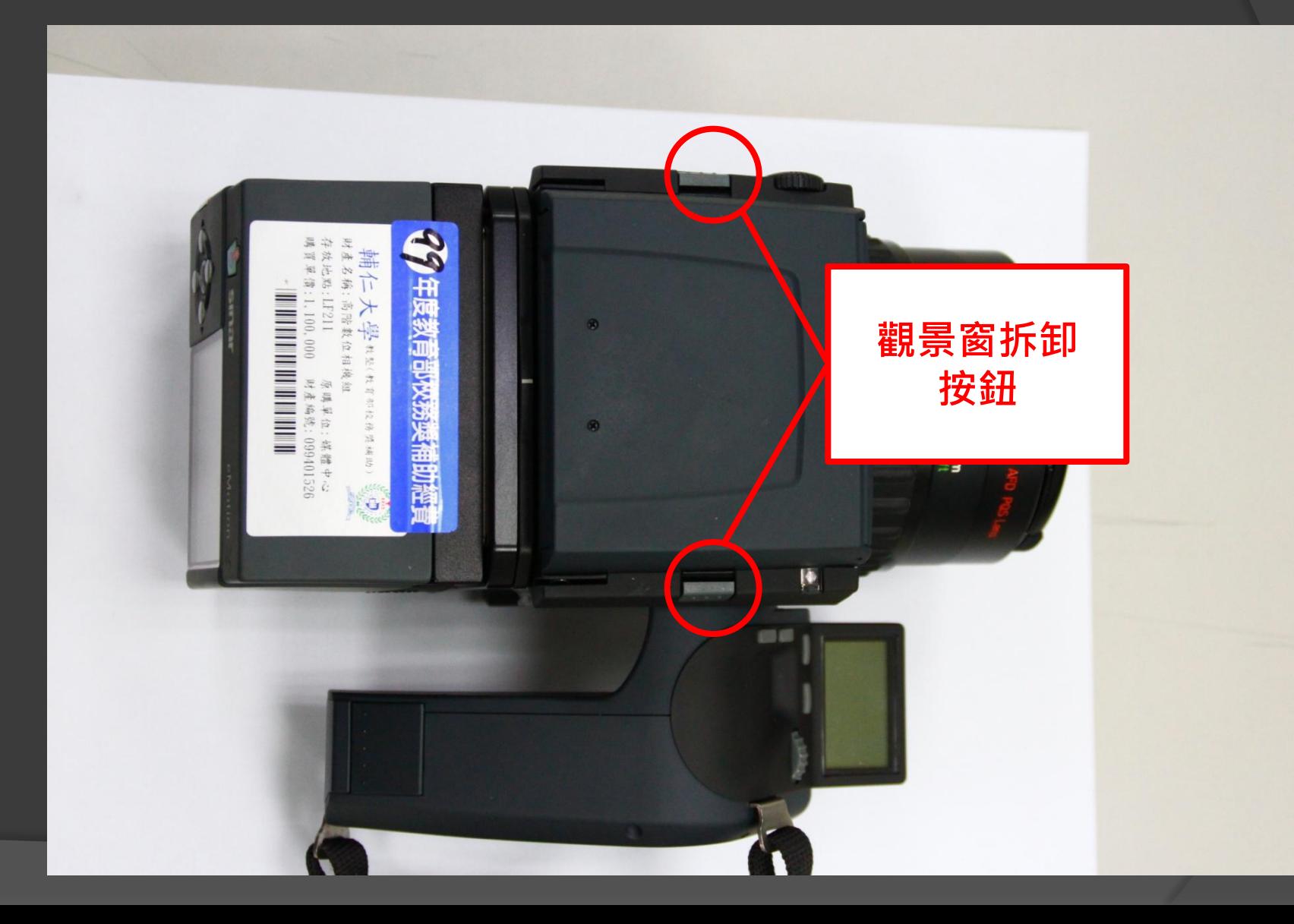

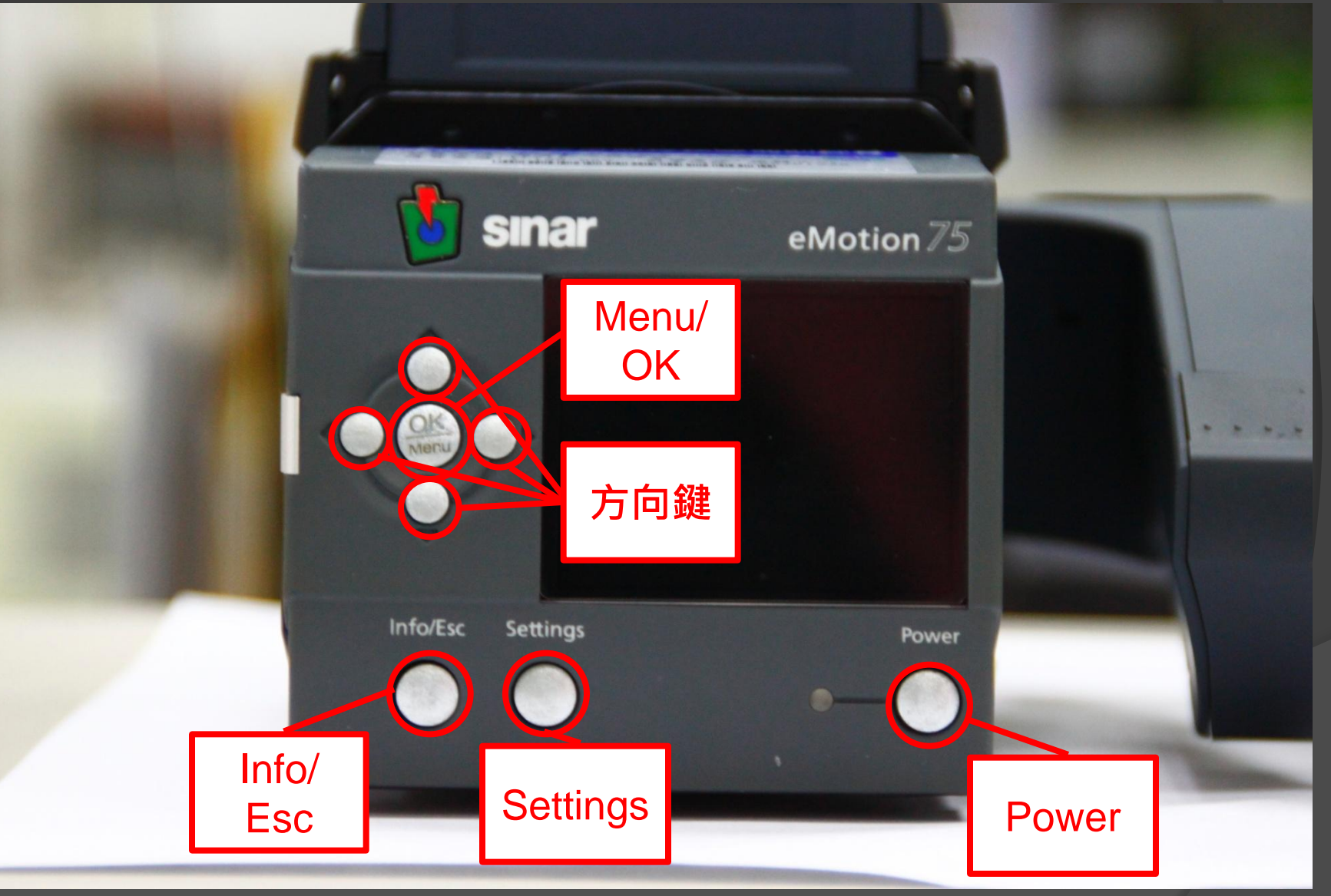

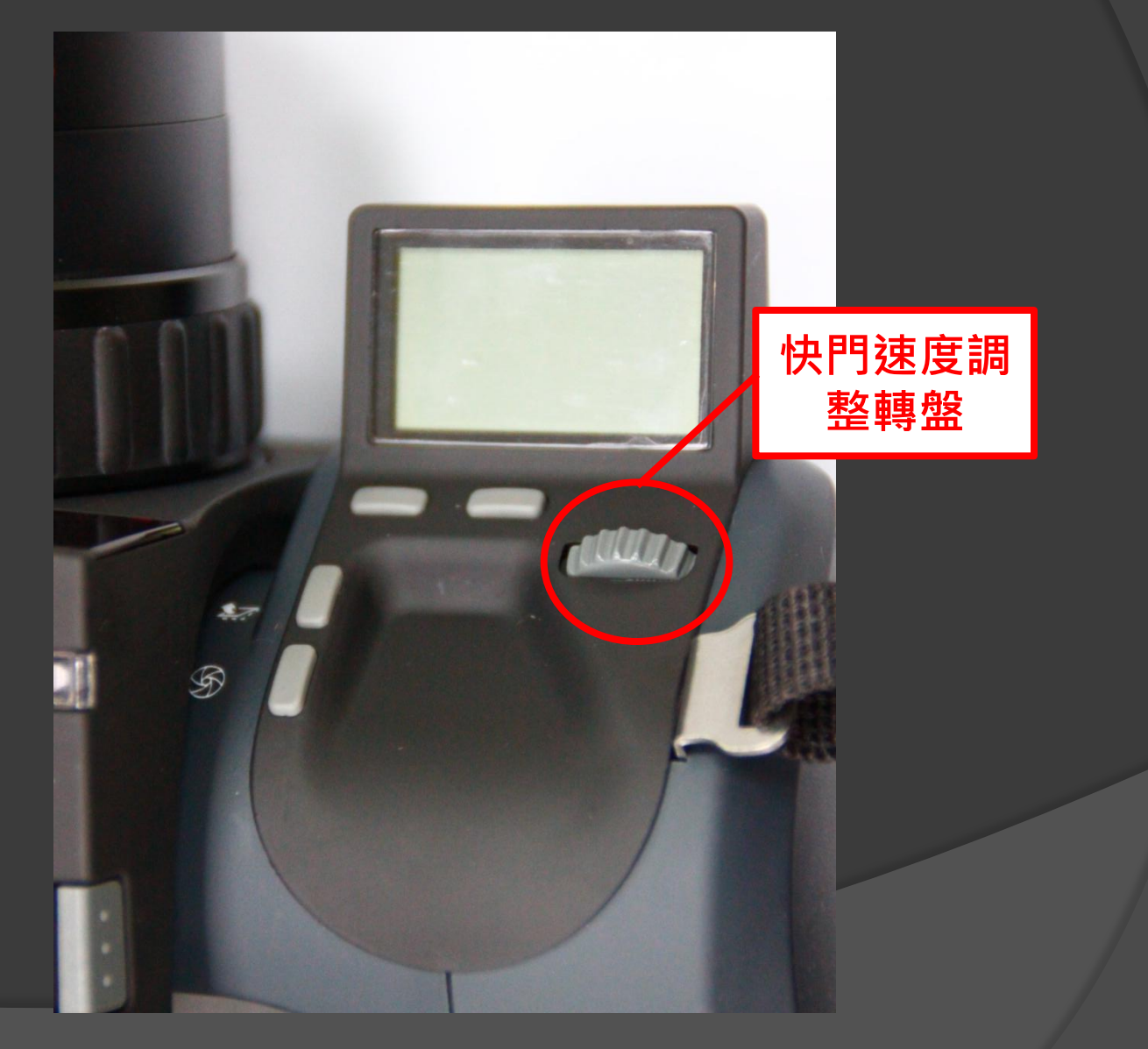

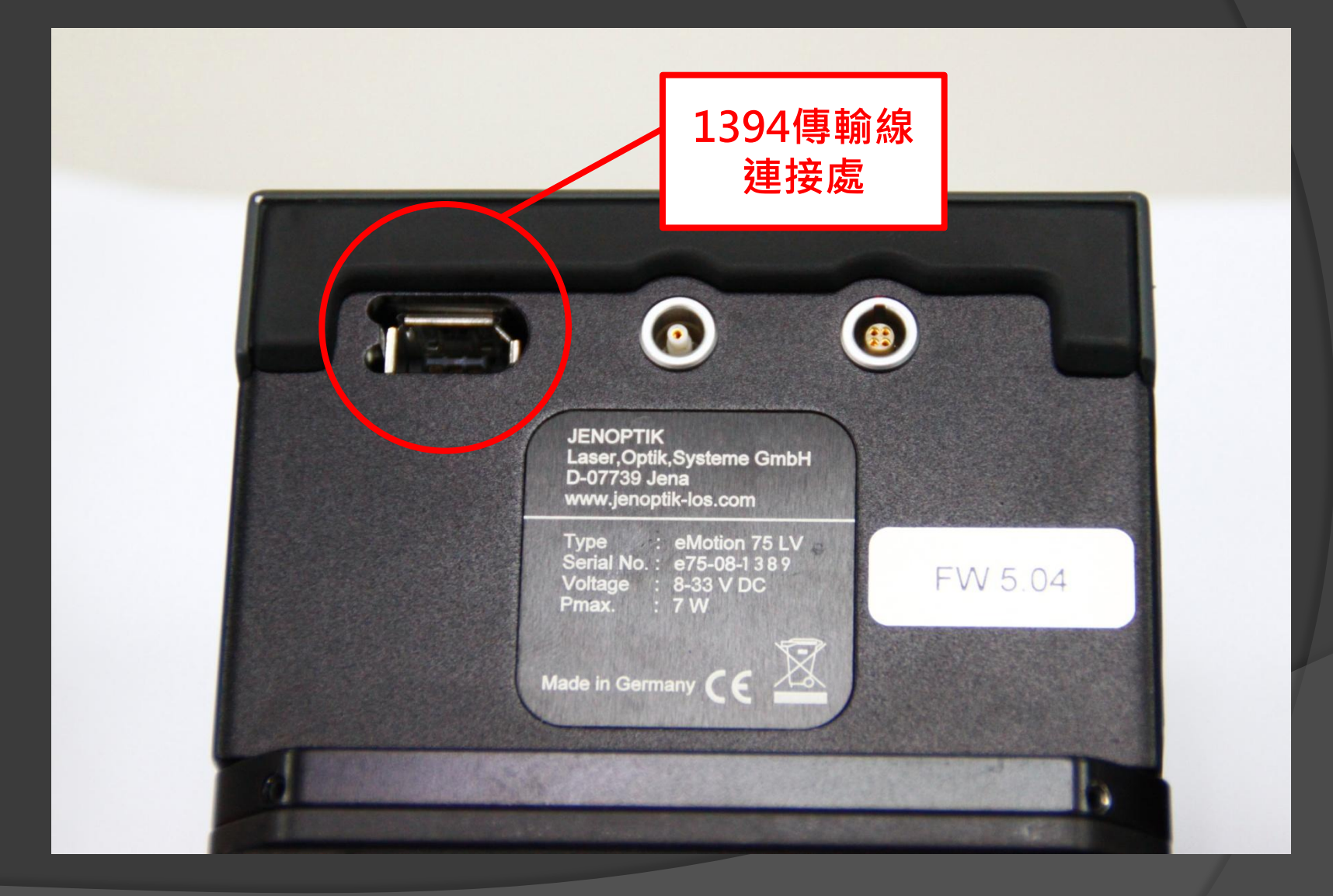

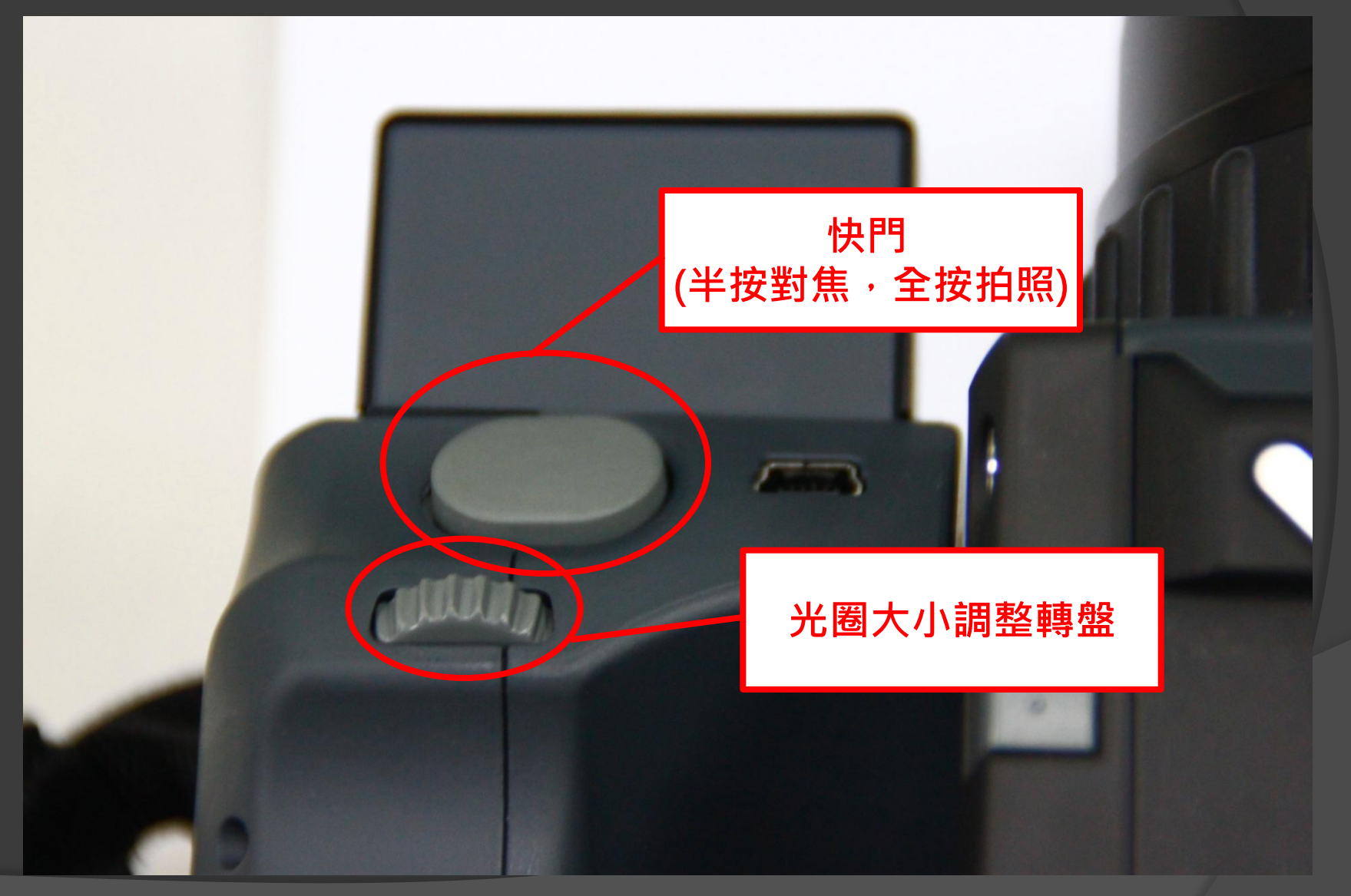

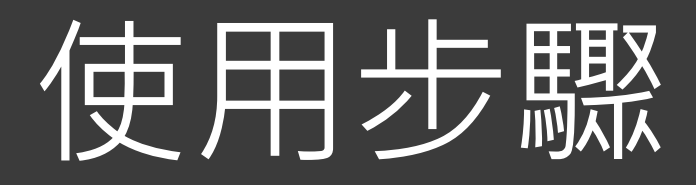

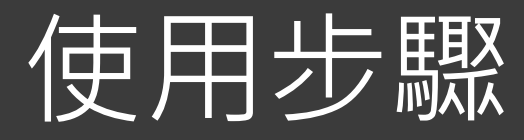

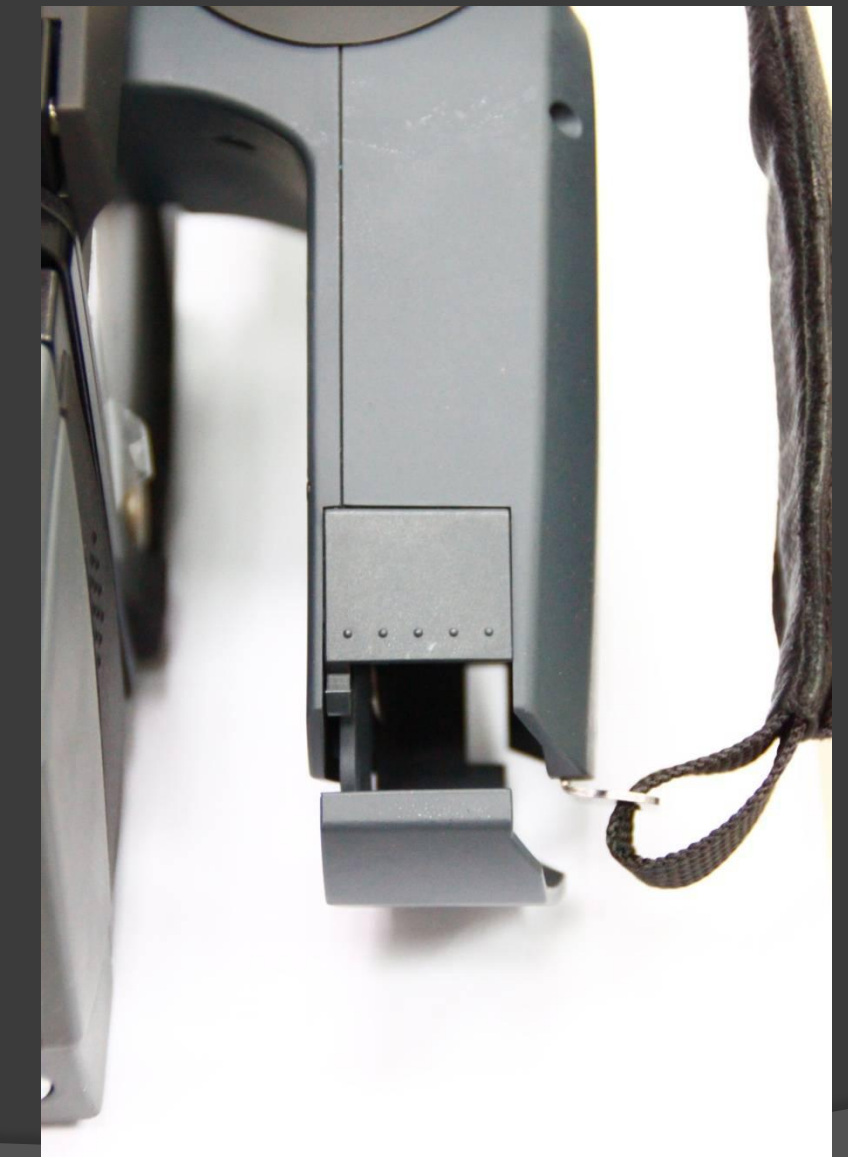

 將手把上的電池 蓋開啟,將電池 順勢裝入

 如果相機有跟電 腦連接,只需要 裝入手把上的電 池,如果沒有連 接,則機背上也 需要裝上電池

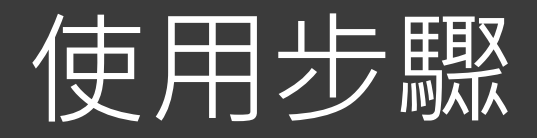

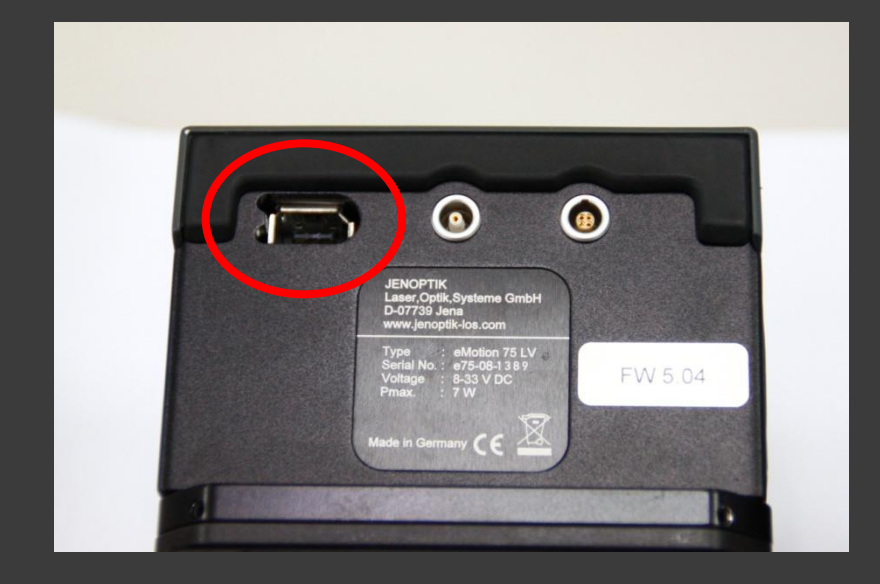

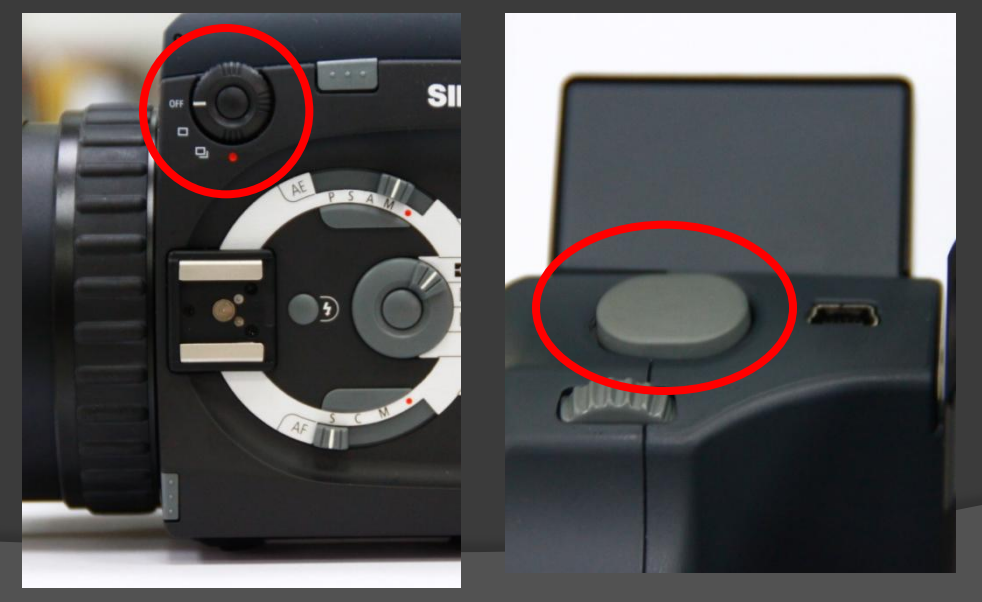

#### ● 先將1394線連 接上1394孔與 電腦

 再將開關轉至 單張拍攝的位 置

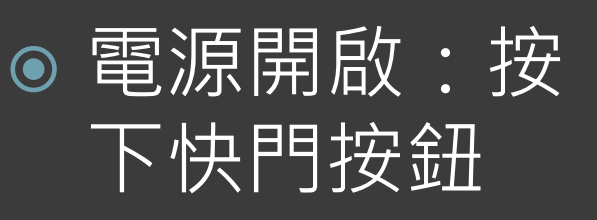

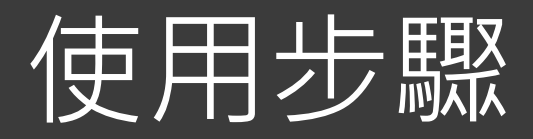

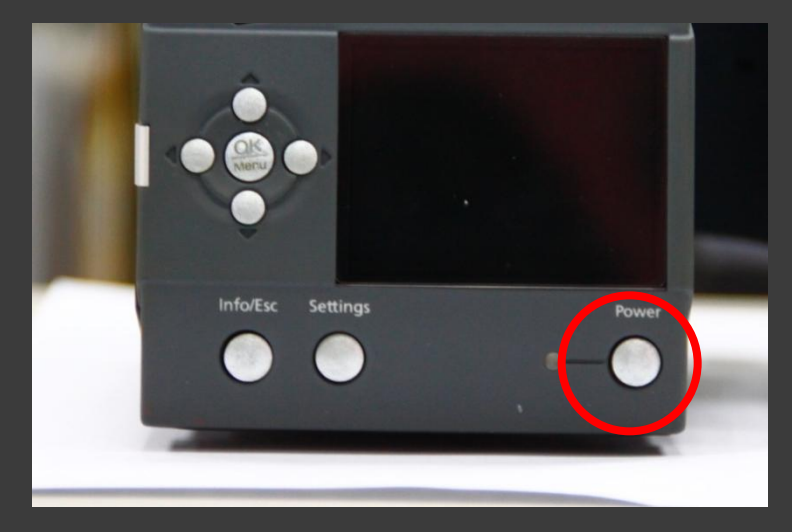

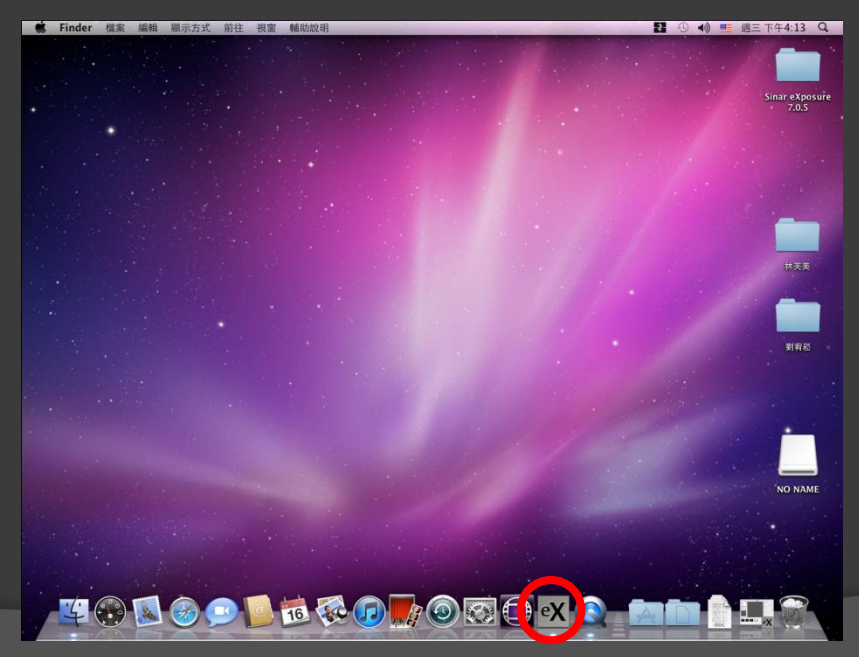

#### 按下機背上的電 源開關,機背就 會開啟 (有連接上 電腦時則不須裝 電池 )

 先開啟相機電源 才能開啟軟體 ( 軟 體教學後面會說)

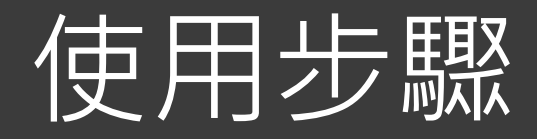

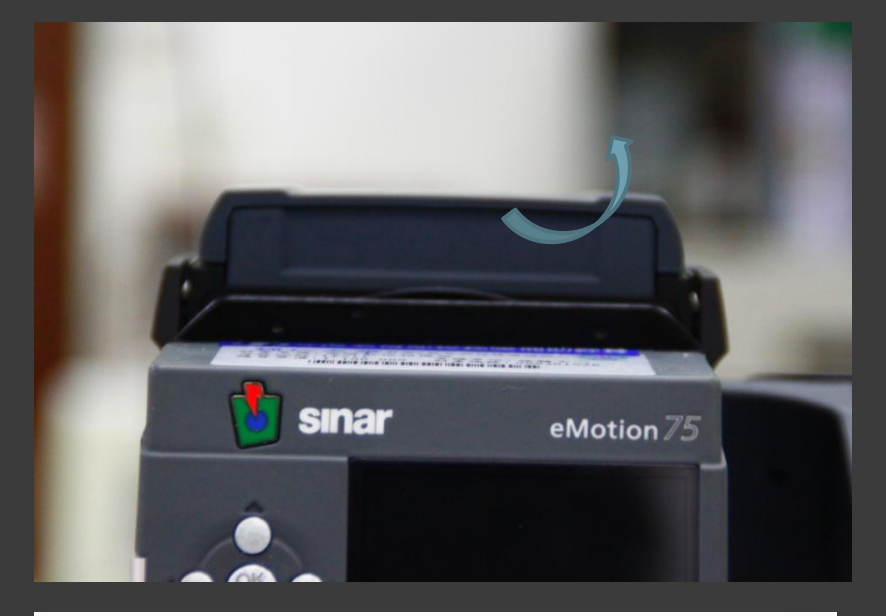

#### 將觀景窗掀開 把放大鏡打開

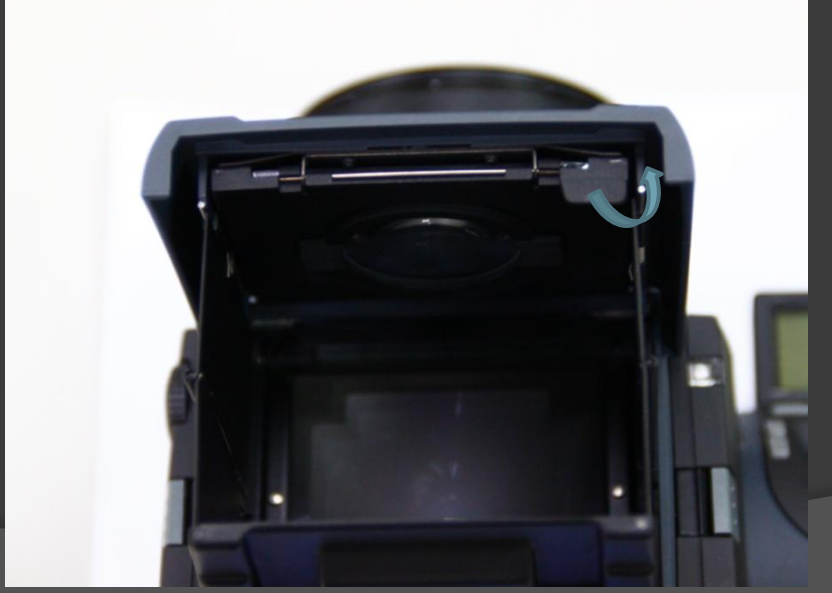

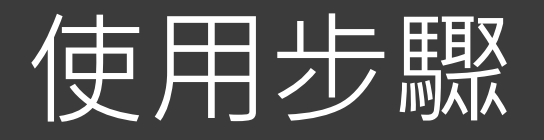

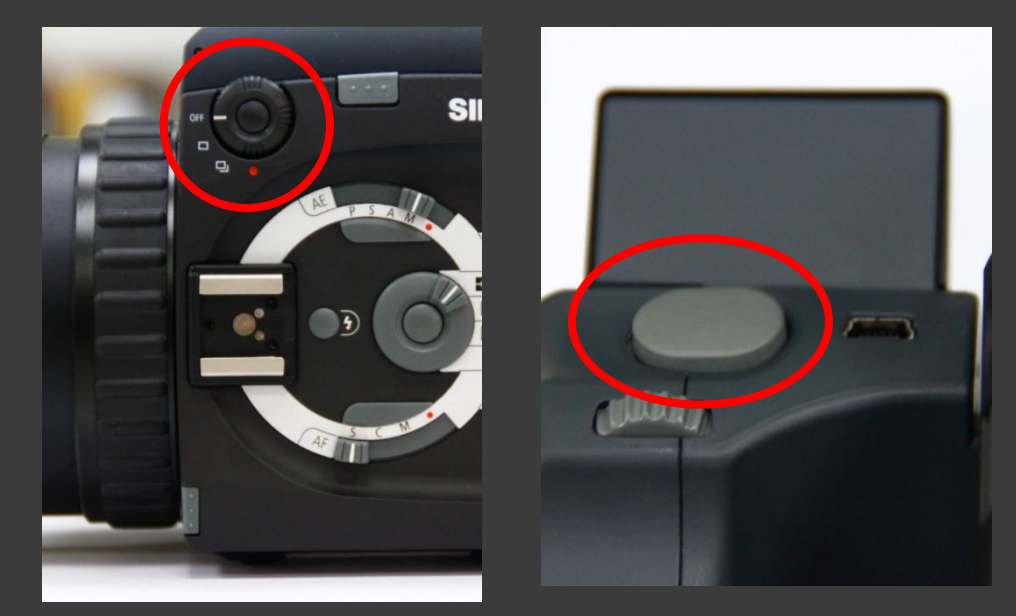

 步驟一:將數位機 背的電源關閉 (轉到 OFF,並將快門按 鈕按久一點, 即 可關閉 ) 步驟二:再將電腦 上的軟體關閉,主 機關機 步驟三:最後將 1394線拆下,觀景 窗、鏡頭蓋收好 全部關閉之後電池 記得要取出

# 軟體使用教學

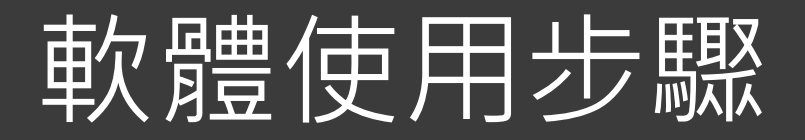

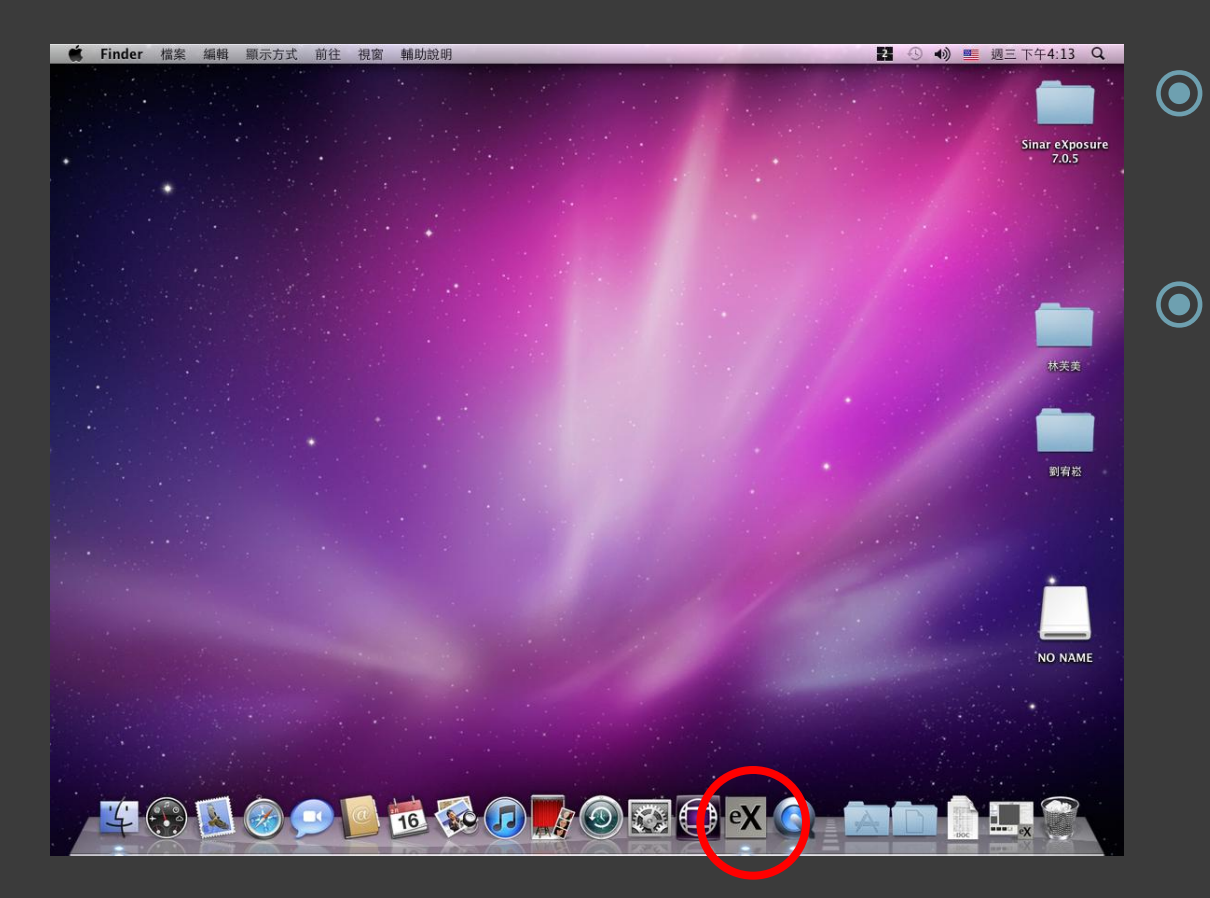

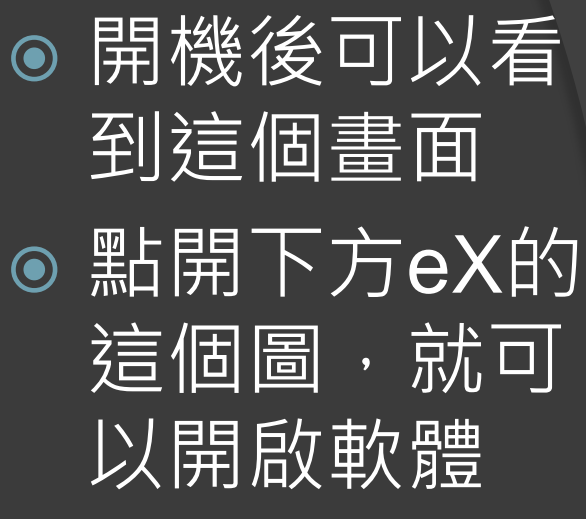

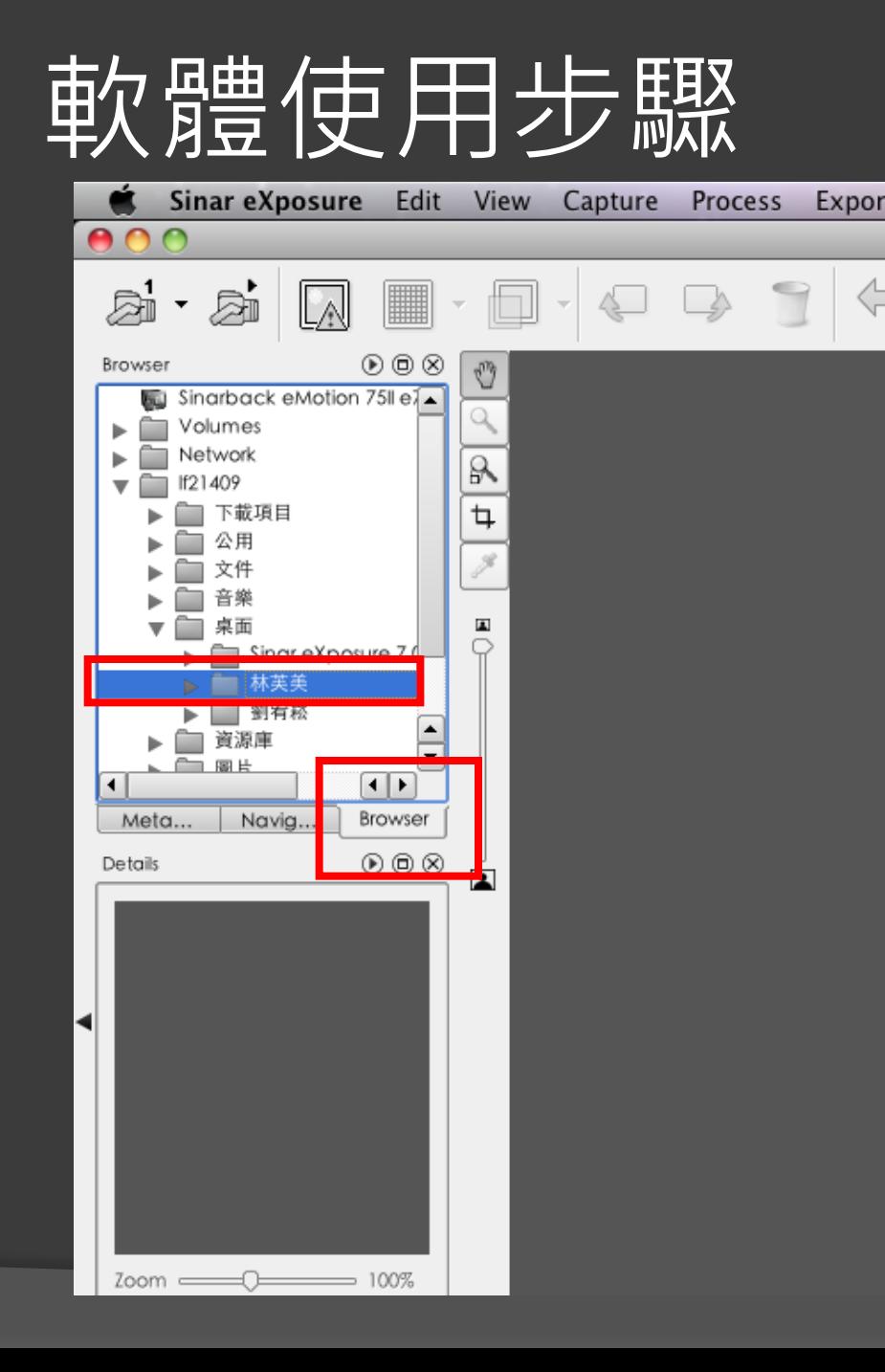

 打開之後選 擇Browser 再來選擇想 要的資料夾

#### 軟體使用步驟

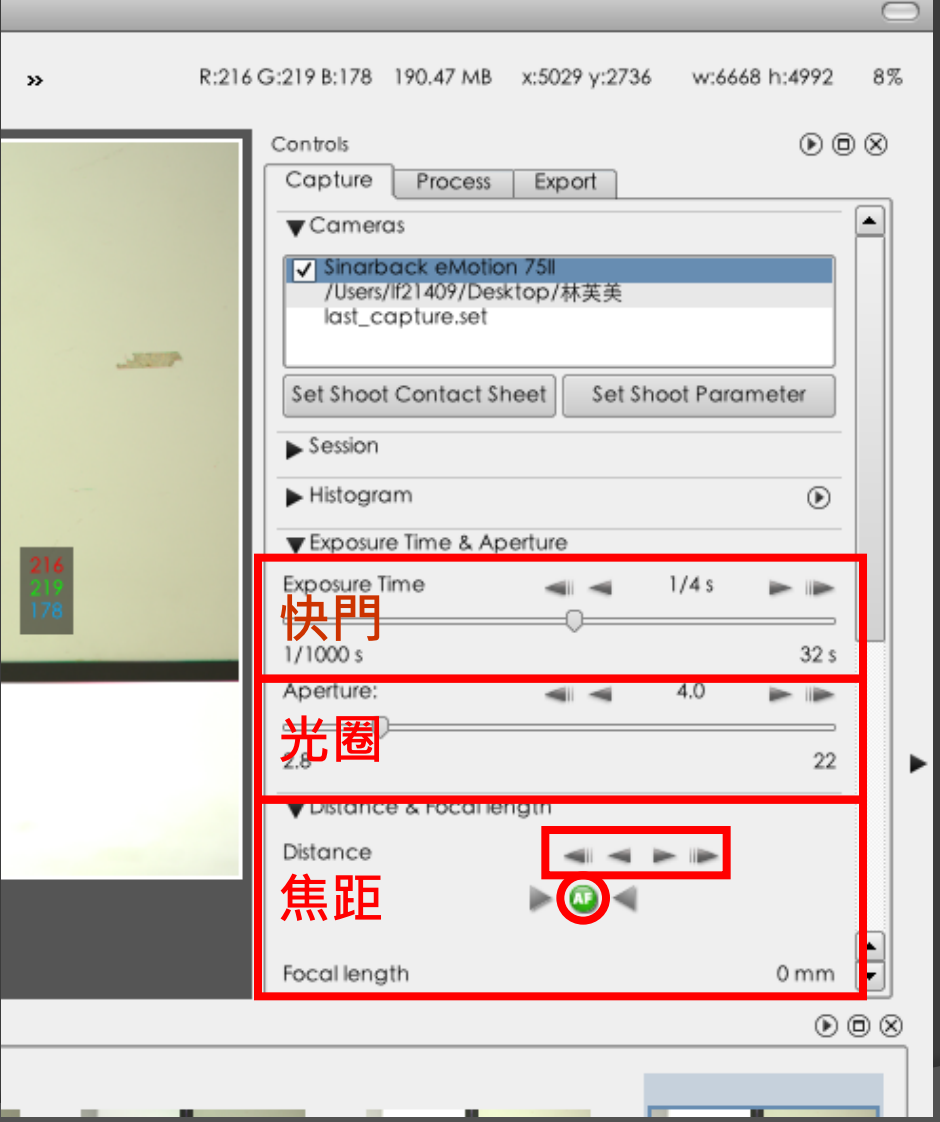

 構圖構好之後就 可以利用右邊這 個視窗調整快門 速度與光圈大小 快門與光圈都調 整好之後就可以 開始進行對焦, 呈現綠色的狀態 為準焦,若還需 要微調,可以按 上方的左右箭頭 進行微調

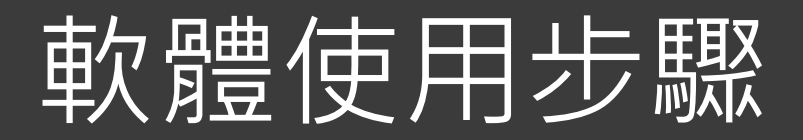

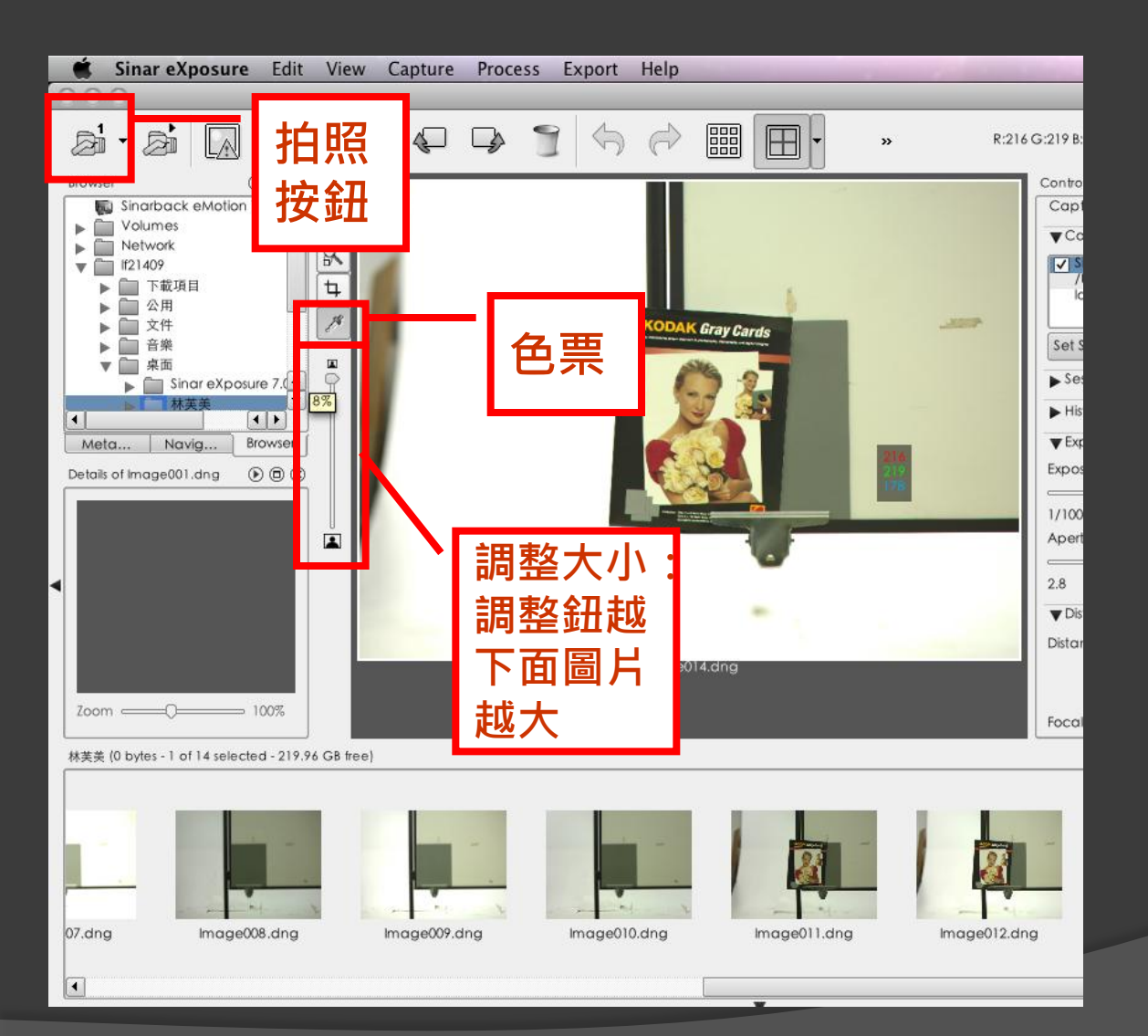

 此軟體無法即 時預覽,因此 當設定調整好 之後必須拍照 觀看

 可以利用放大 縮小來確認是 否模糊,利用 色票確定顏色 是否正確

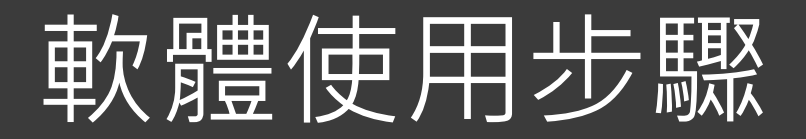

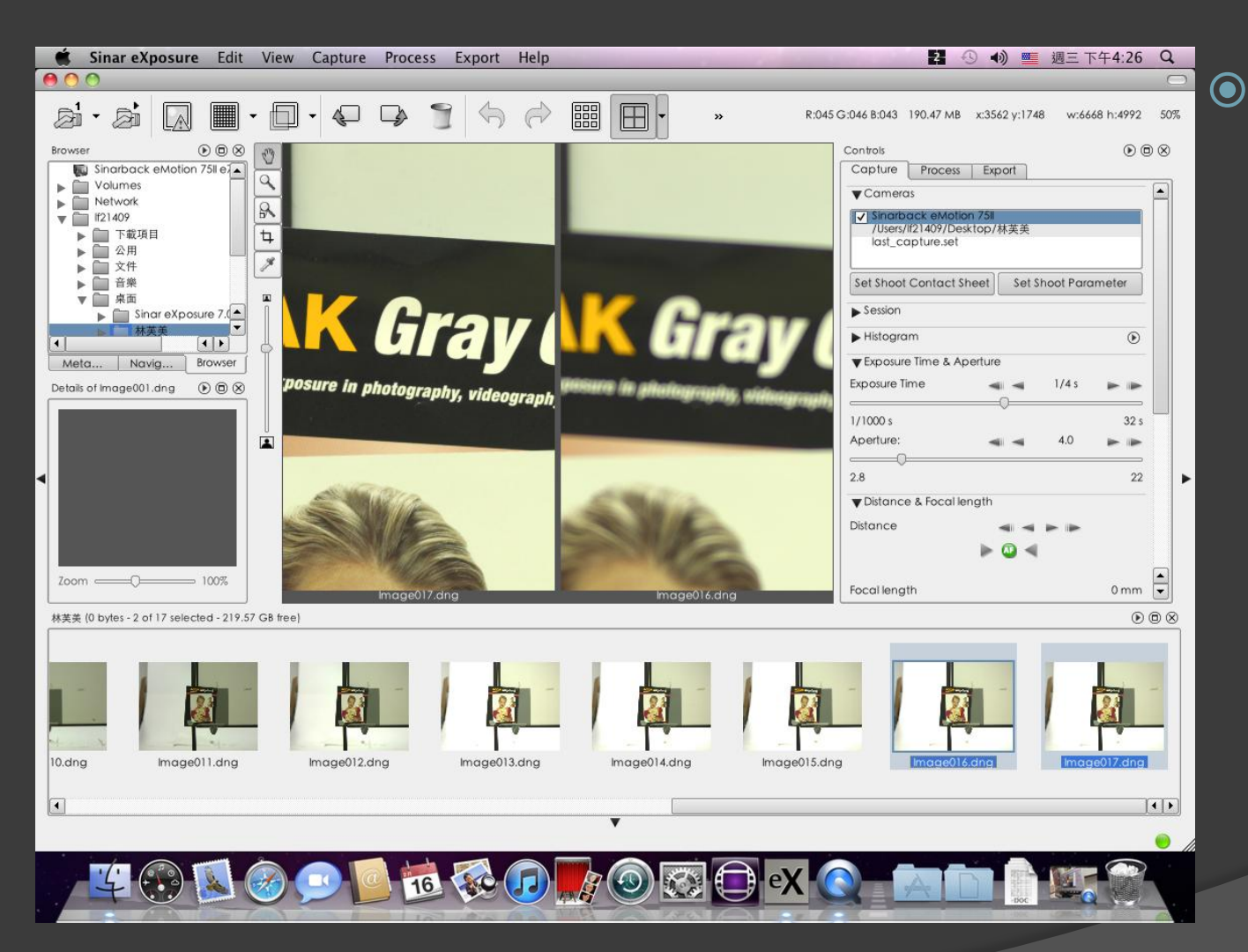

● 按住鍵盤上的 command( 圖 案為蘋果) ),然 後再點自己想 要的照片,就 可以一次選 多個照片觀看 比較

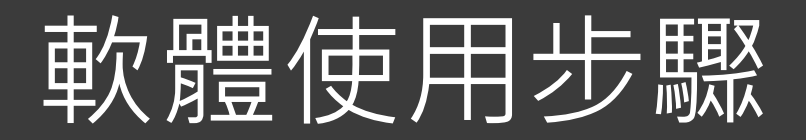

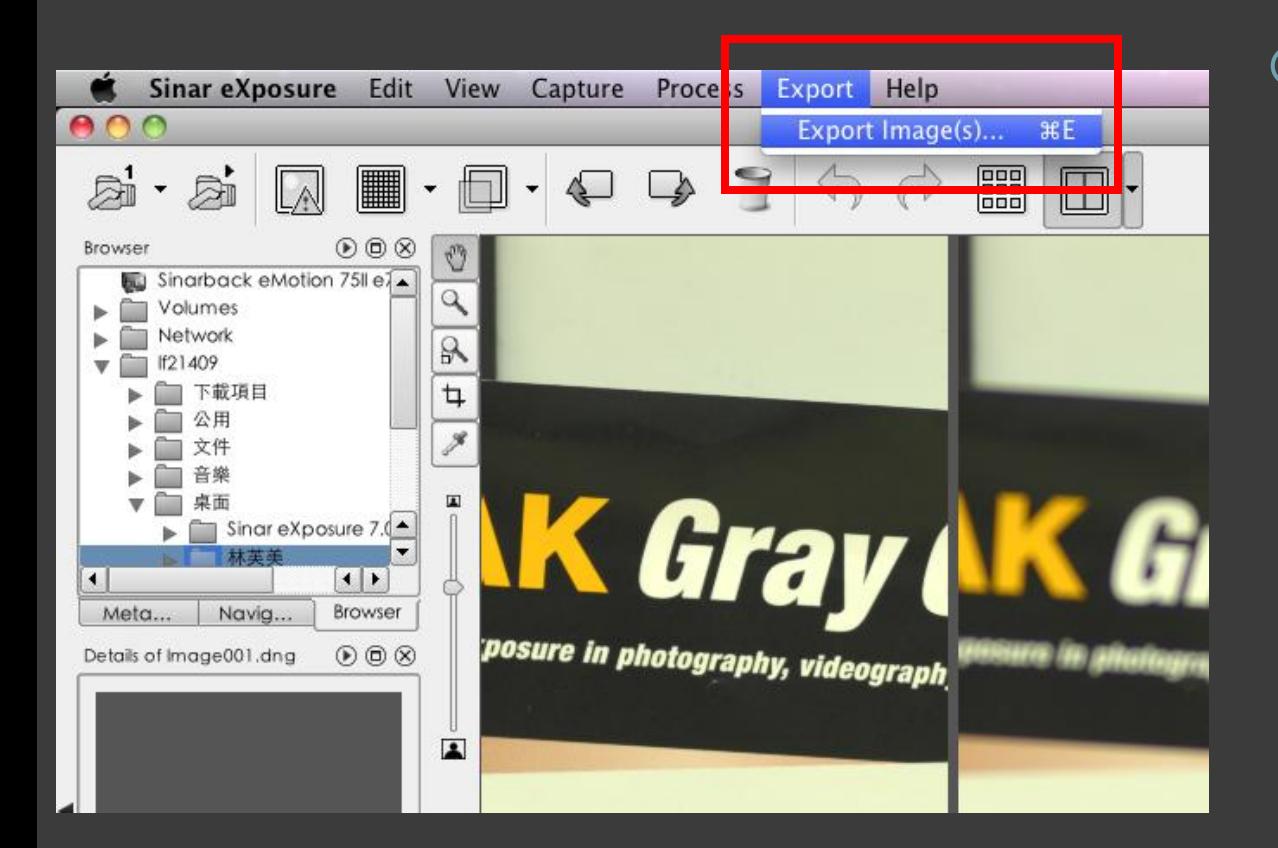

 將要輸出的照片選 取之後,按上方的 Export,裡面有 Export Image,  $\frac{1}{2}$ 開就可以進入存檔 視窗

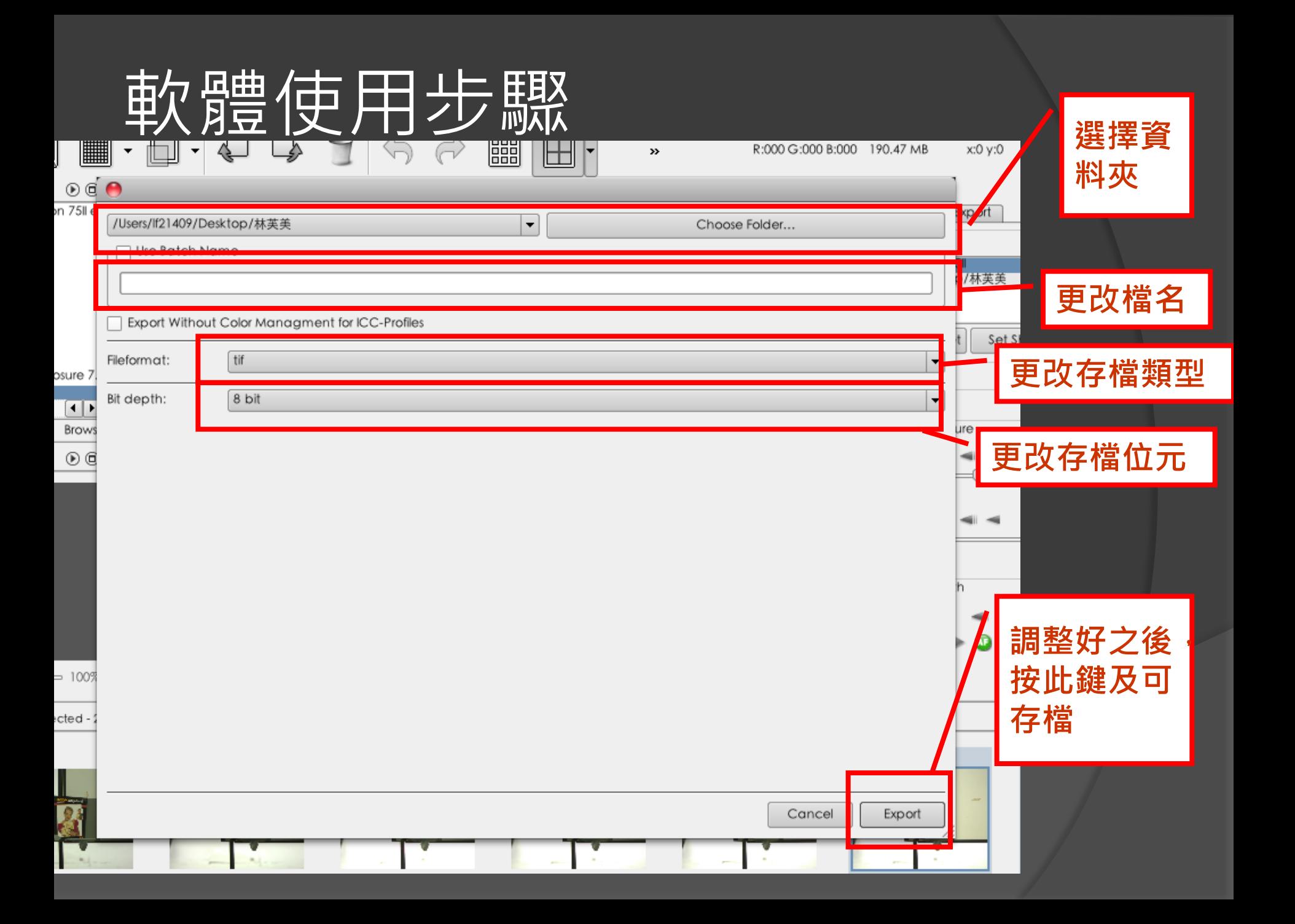

# THE END